# 2008 款宝马 730Li 更换 SZL[转向柱控制中心] 控制模块编码操作方法

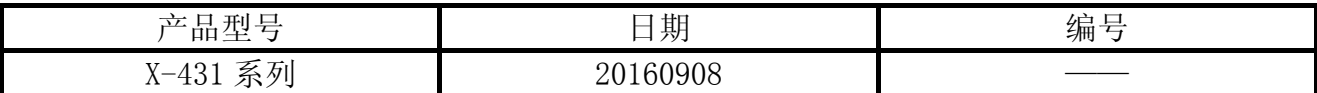

# 实测车型:

宝马 730Li, 2008 款, VIN:WBAHN21058DU\*\*\*\*\*, 如图 1。

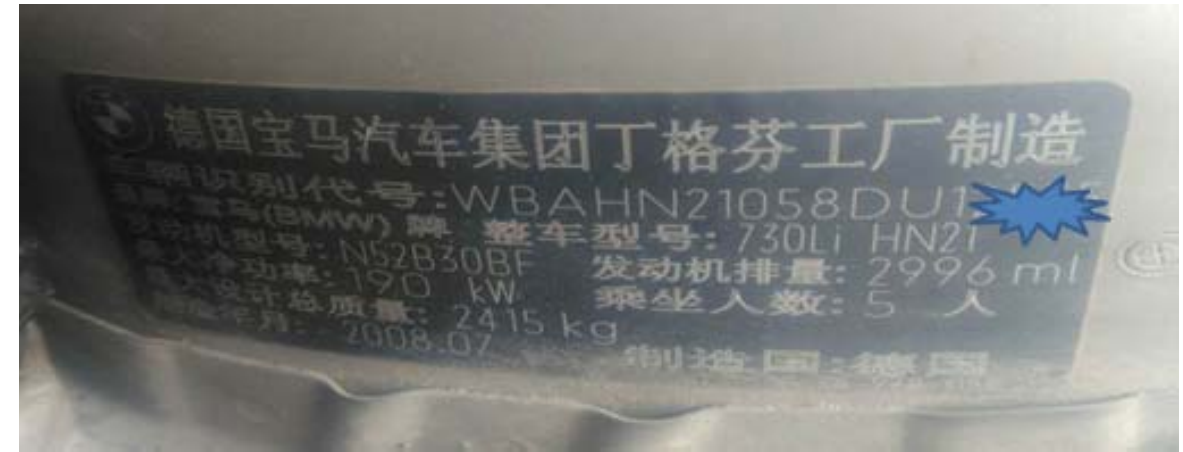

图 1

# 功能说明:

更换了新的 SZL[转向柱控制中心]控制单元模块,需要 X431 解码器对新转向柱控制中心 ECU 进行编码。

# 操作指引:

1).选择宝马 V49.30 以上版本;

## 2).选择【编码/编程】,如图 2;

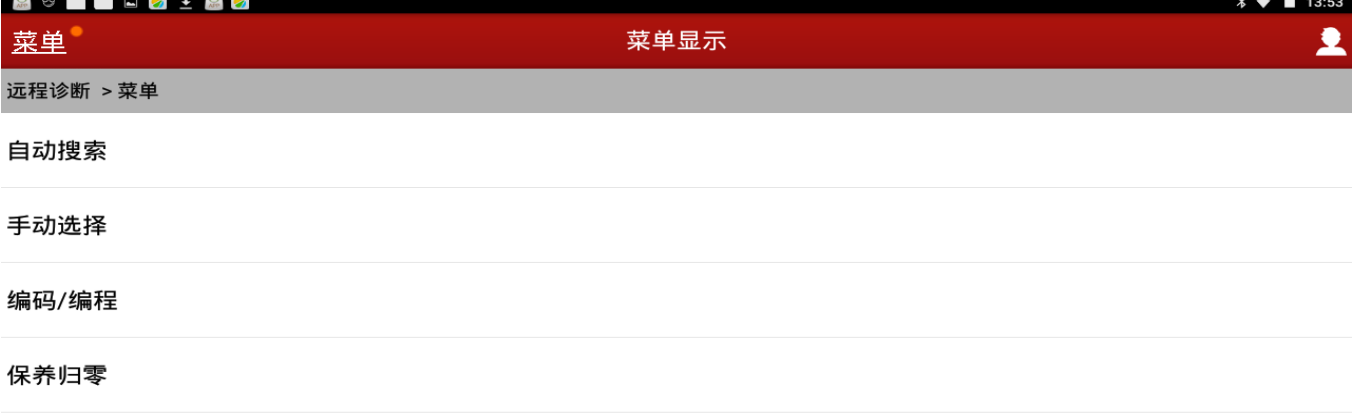

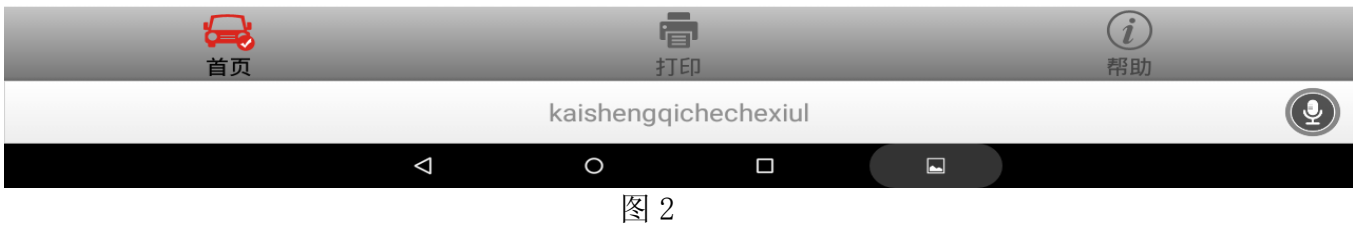

### 3).选择 "7 系列";

4).选择"7 \_E65/E66/E68"(2000 年以后);

5). 选择 编码 (重新编码), 如图 3;

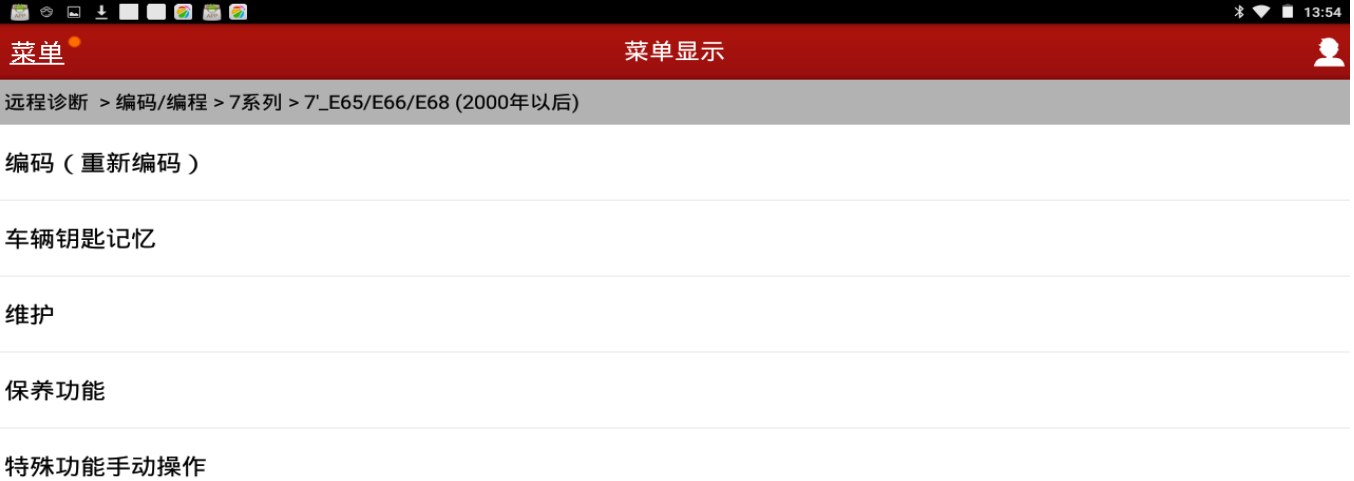

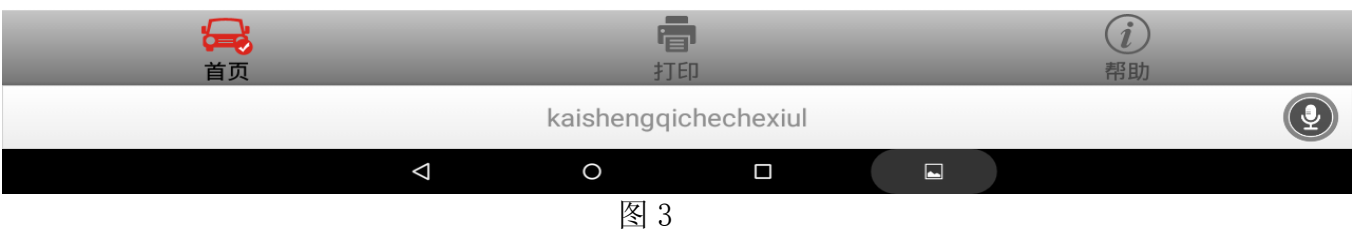

6).根据实际情况进行勾选,如本车勾选【便捷进入及启动系统(CAS)和照明模块(LM)都 没有更换,如图 4;

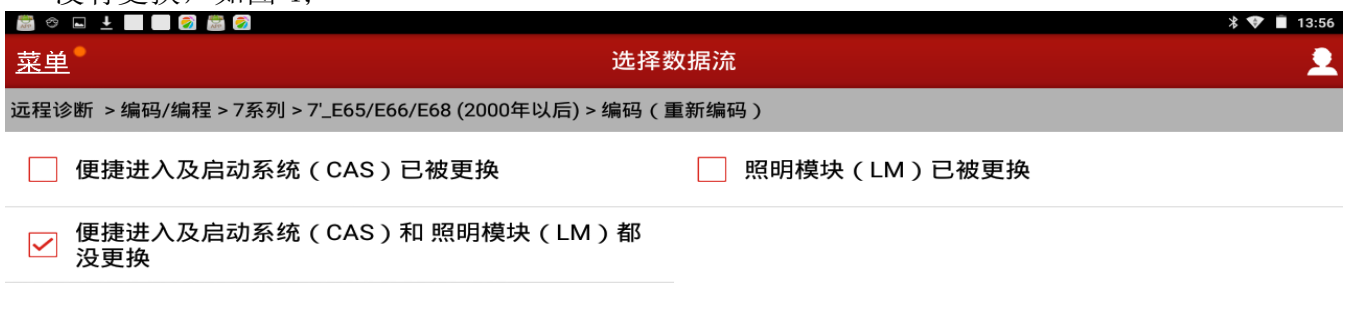

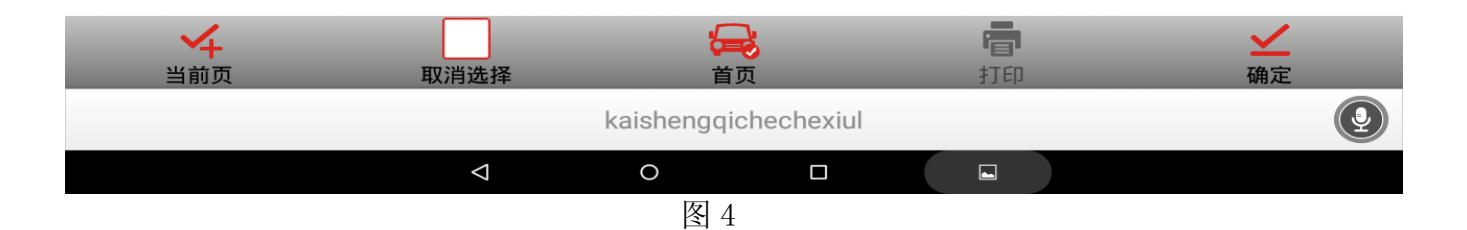

#### 7). 点击确定后显示车辆信息及配,如图 5,点击下一步;

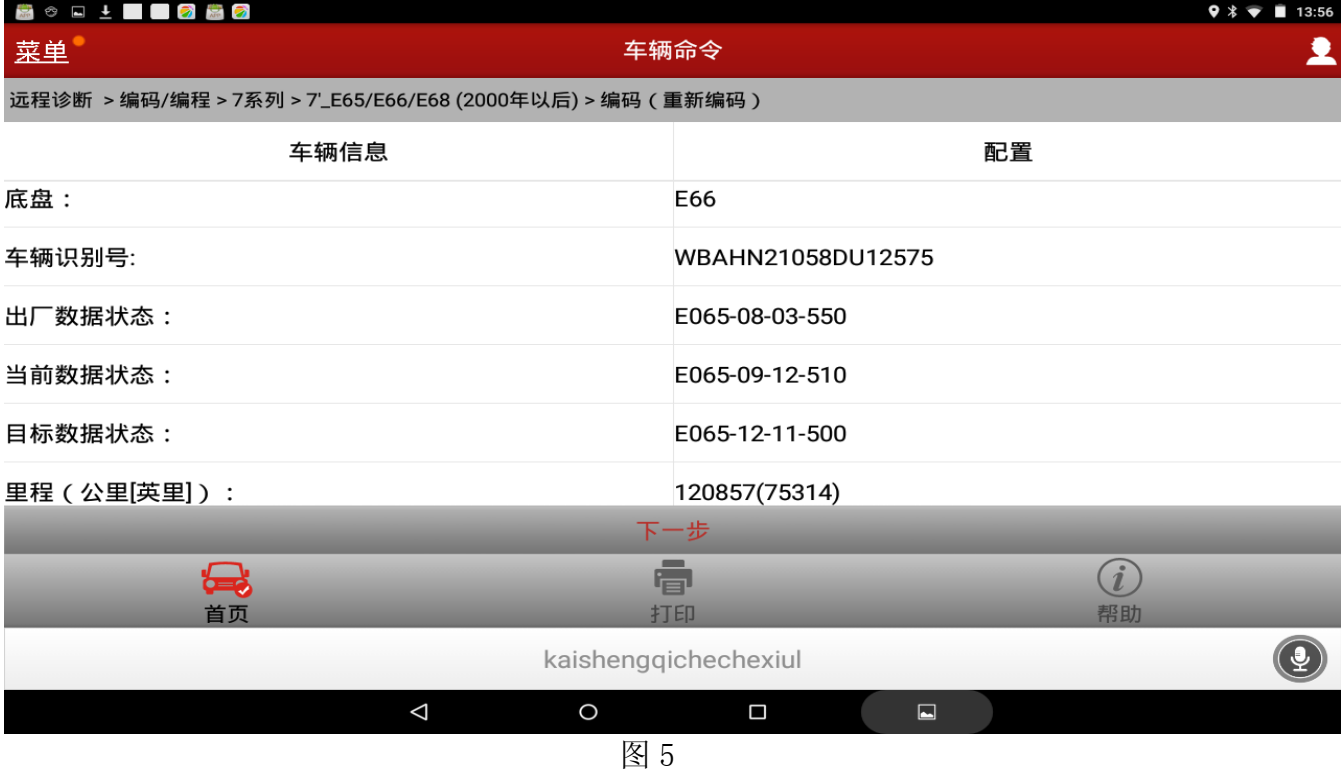

#### 8).选择【编码系统列表,如图 6;

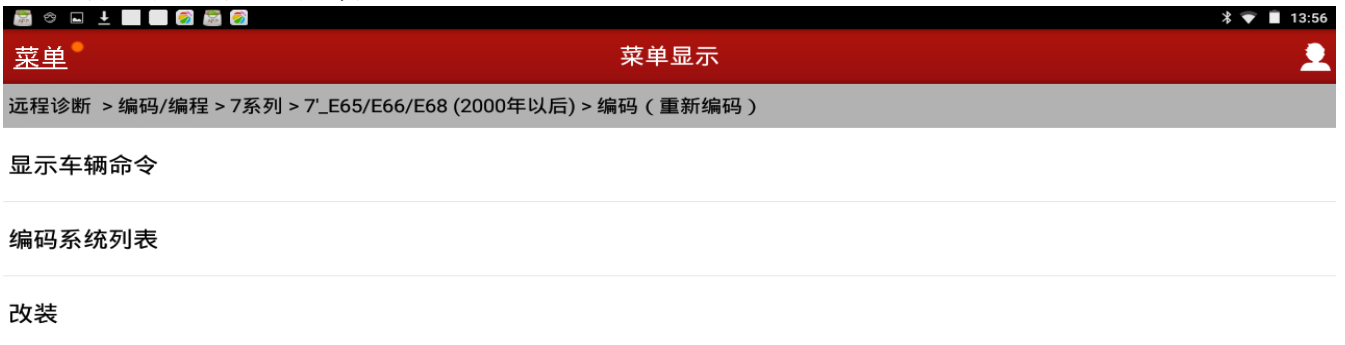

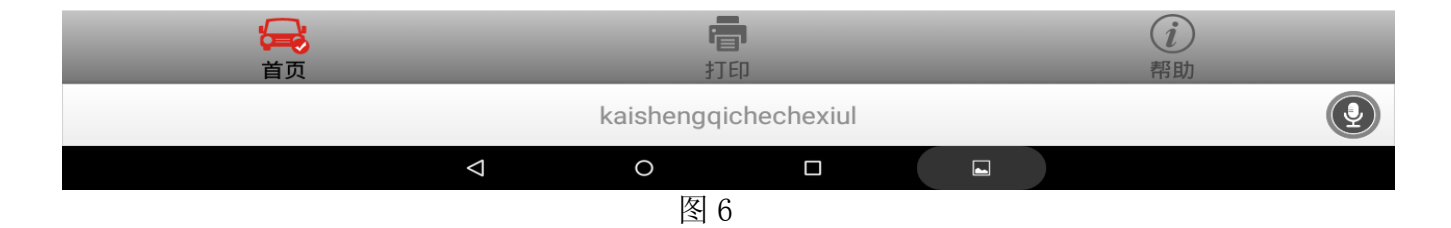

### 9). 选择【SZL[转向柱控制中心]】,如图 7;

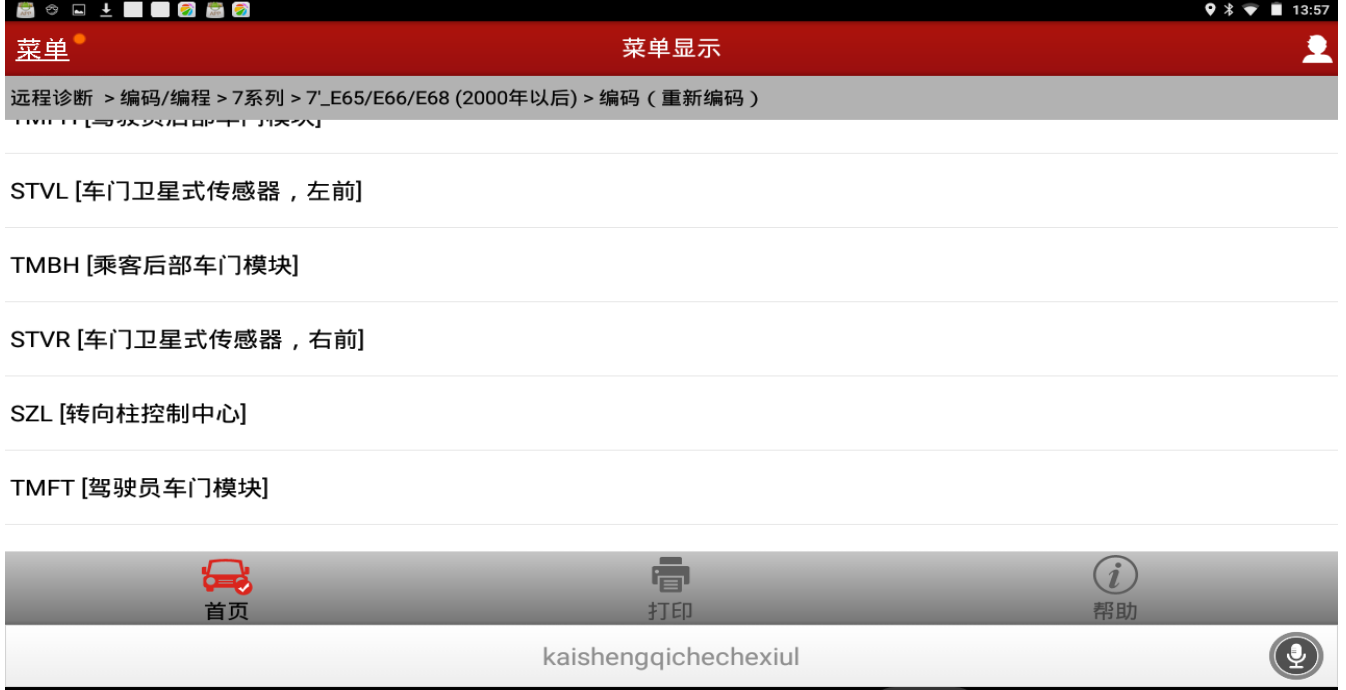

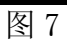

 $\Box$ 

 $\blacksquare$ 

 $\circ$ 

 $\triangleleft$ 

#### 10).点击【重新编码】,如图 8;

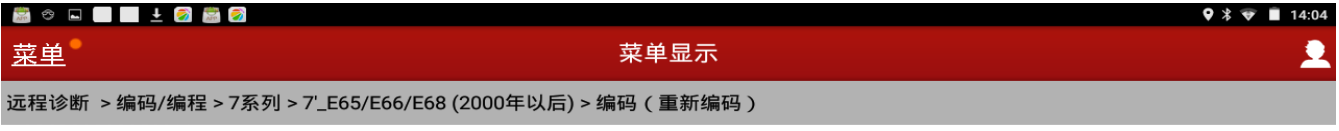

重新编码

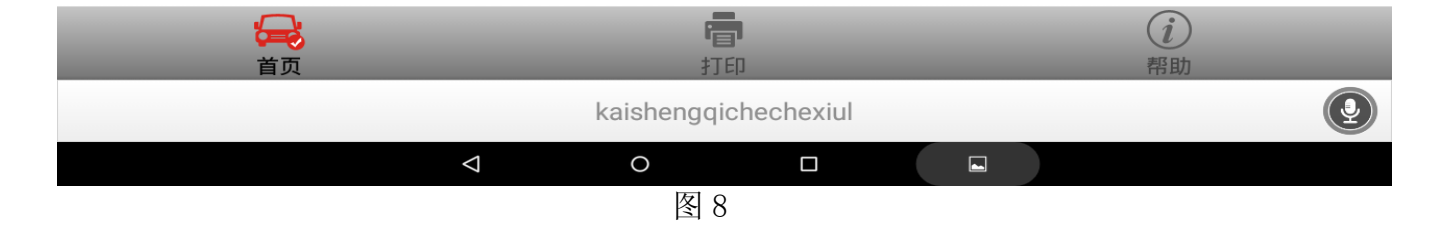

11). 按信息提示操作: 1. 关闭点火开关; 2. 等待 15 秒; 3. 打开点火开关; 4. 编码控制单元.; 是否立即执行执行重新编码? 按提示操作后选择"是",如图 9。

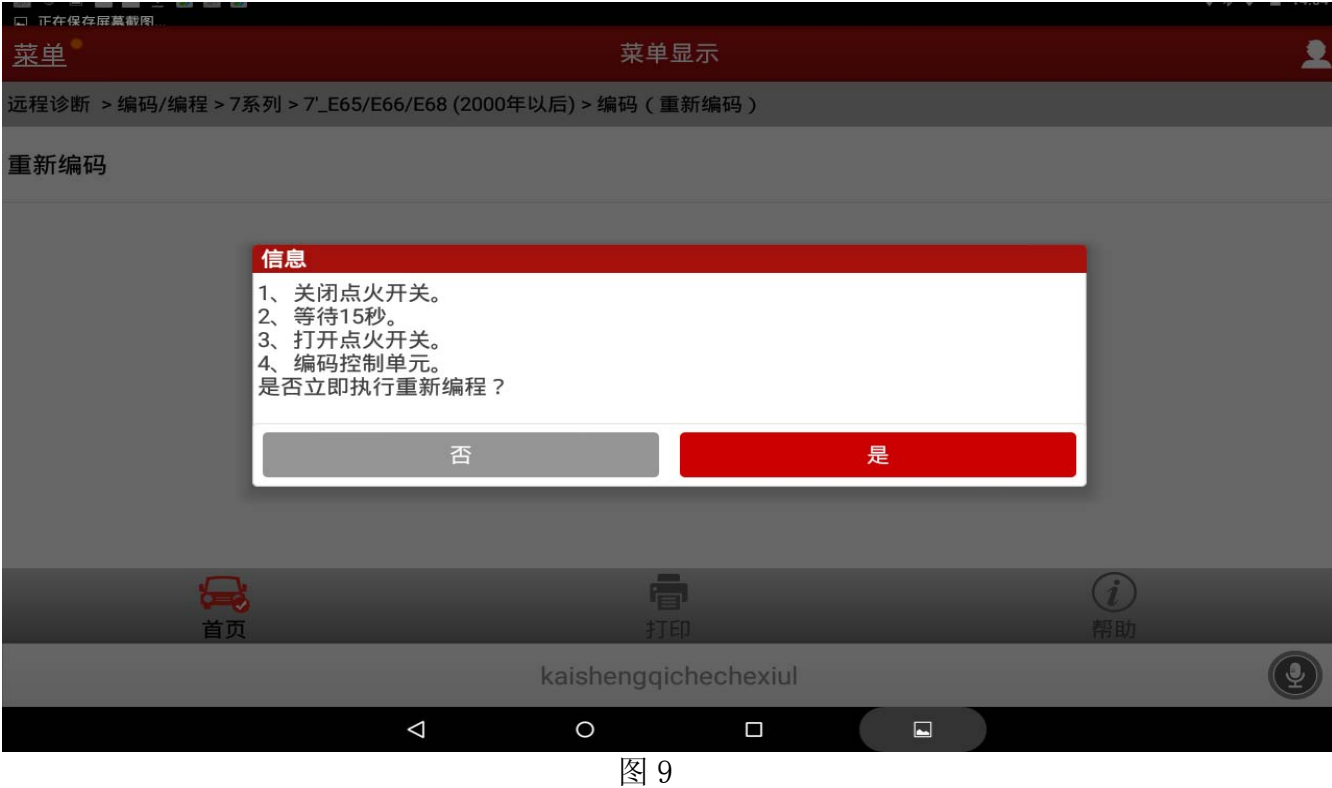

### 12).显示"记录中…请等待",如图 10;

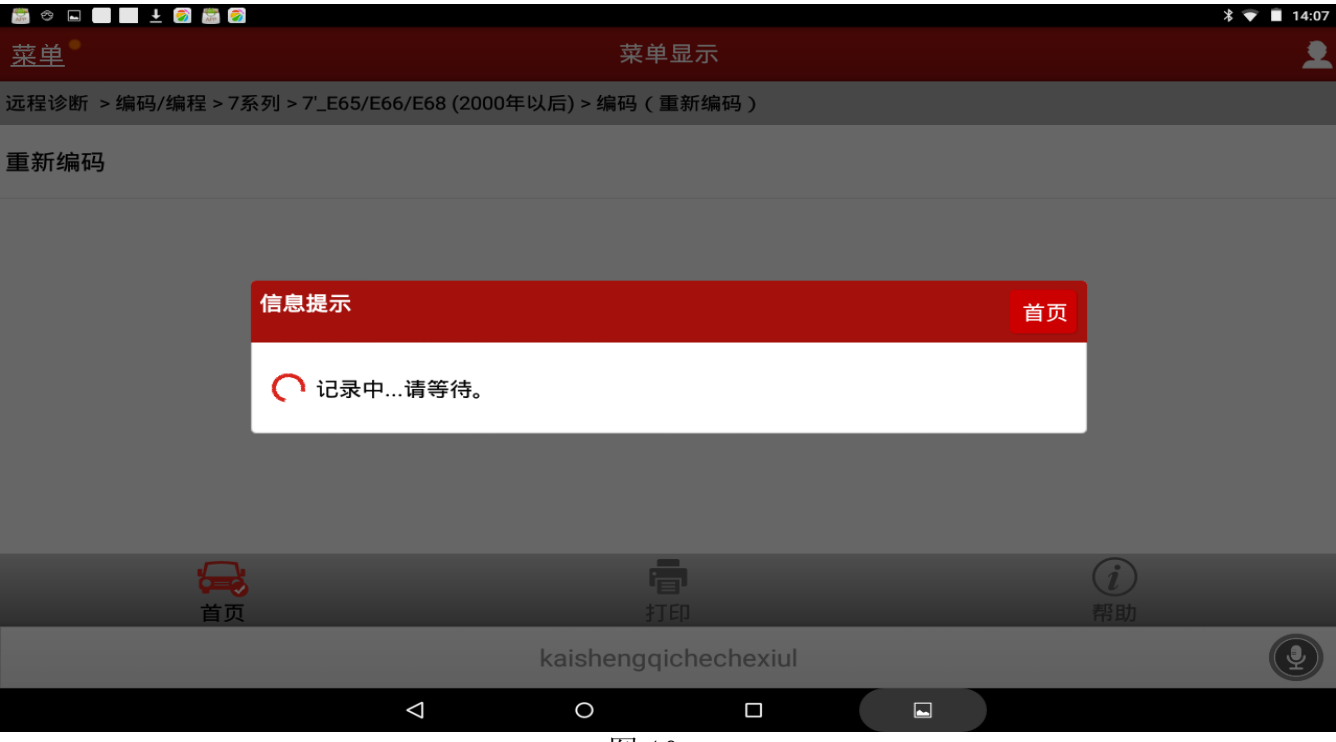

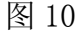

### 13).显示"重新编码已完成",如图 11;

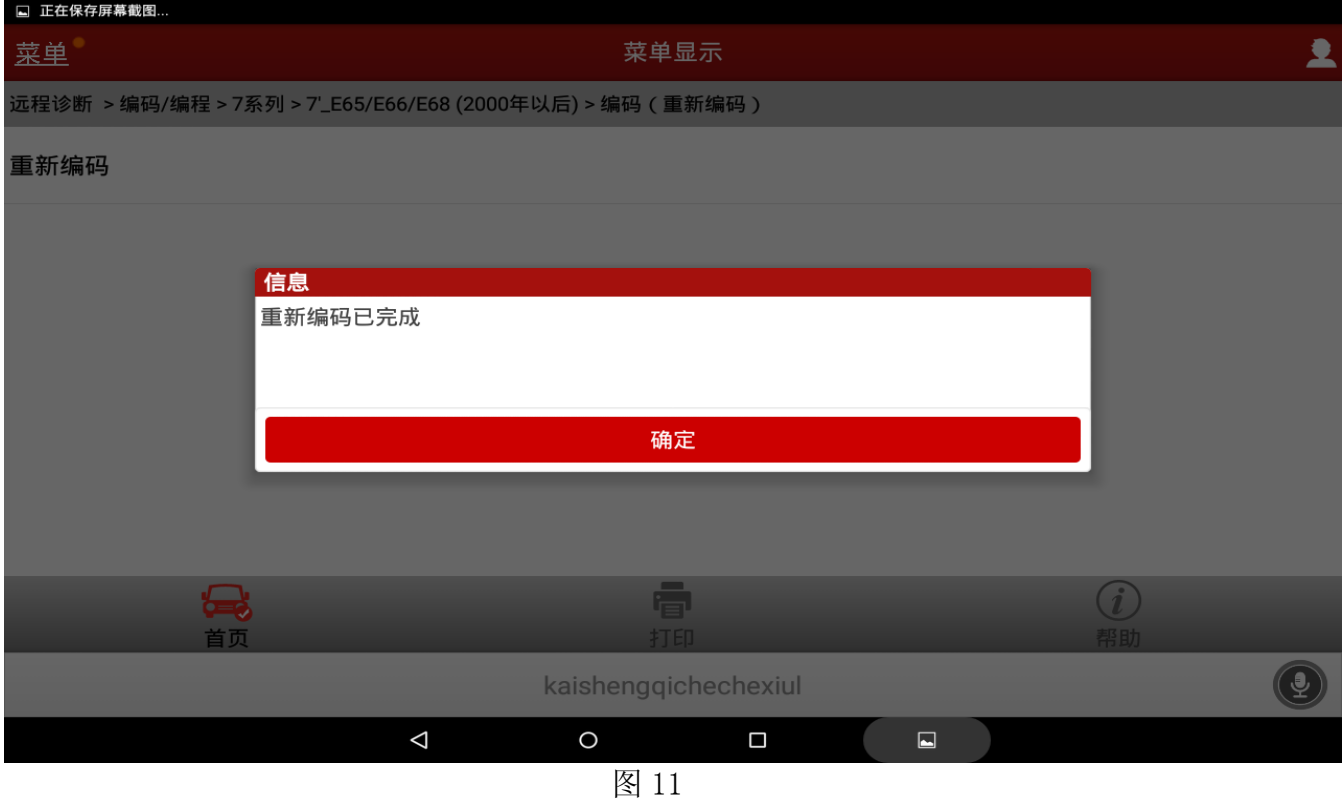

14).如编码失败请检查相关系统故障码,排除故障后重复步骤 2 到步骤 11;如排除故障后仍 不能成功编码,可拨打元征售后服务热线 4000666666 反馈咨询。

# 声明:

该文档内容归深圳市元征科技股份有限公司版权所有,任何个人和单位不经同意不得引 用或转载。